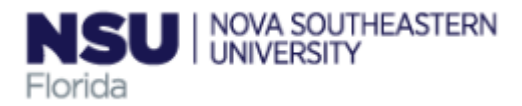

# **COMPLETING YOUR ELECTRONIC I-9 Employee Instructions**

### **Step 1: Open the New I-9 Website for employees.**

#### 1. Open your Web browser and type https://secure.i9express.com/preauthenticated/LoginCaptcha.ascx? Employer=18610&Location=40 in the address bar and press ENTER

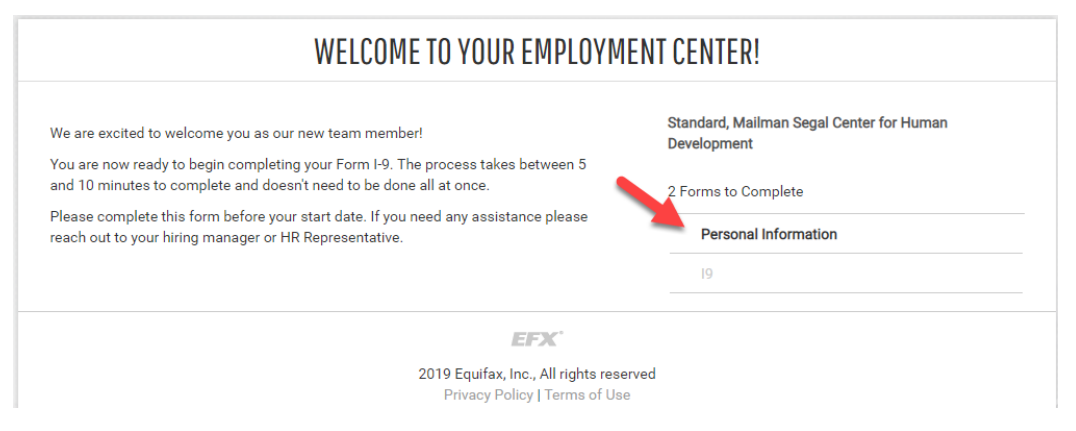

### **Step 2: Complete Personal Information**

#### 1. Click in **Personal Information**

- 2. Fill out the Personal Information form (notice you Center name will be in the top of the page)**.**
- 3. In the fields provided, enter your Social Security Number or if you applied for, name, last name, date of birth, address, zip code, city, county and your initials.

Name on the Social Security Card must match exactly what is entered in the Last (Family Name), First (Given Name) and Middle Initial field.

4. Click on Continue button.

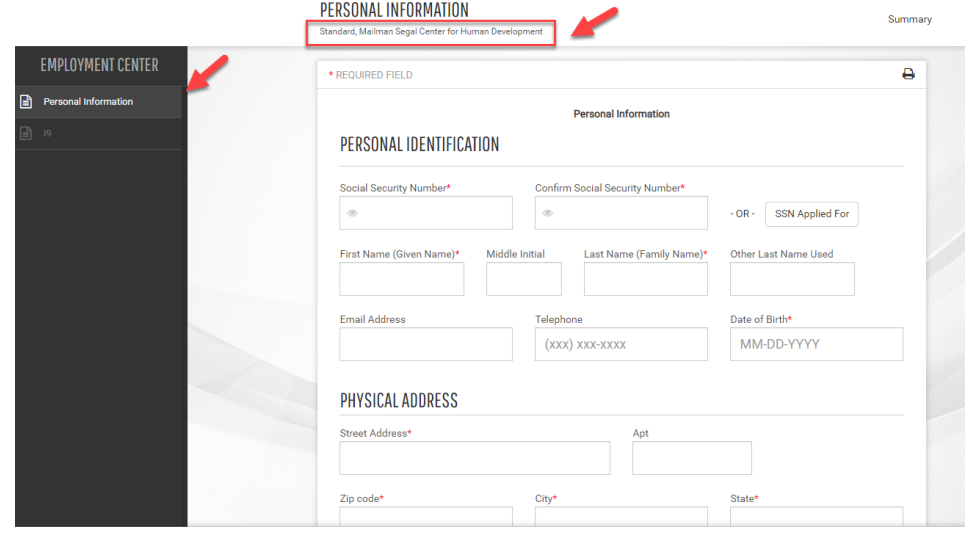

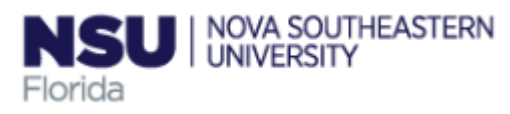

## **Step 3: Complete the I-9 Information.**

- 1. Select the employment Date
- 2. Select the appropriate Citizenship option, and if required, enter your Alien Number, I-94 Number and/or the last day you are eligible to work in the United States.
- 3. Select if you us a preparer or translator
- 4. Click **Continue.**

**Note:** A message will display with applicable fields if there are mista you will need to correct.

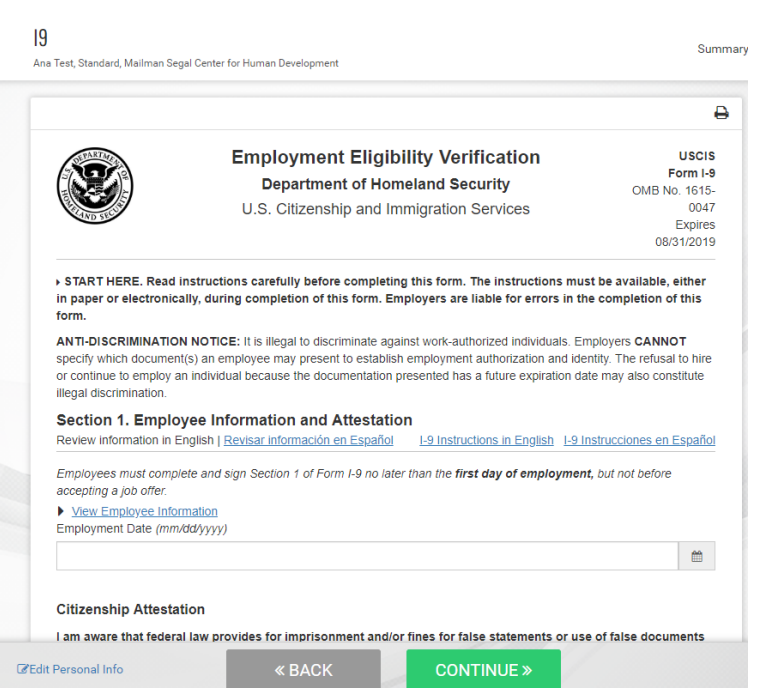

# **Step 4: Review Your Information and Sign Your I-9**

- 1. Carefully review your information.
- 2. Sign your I-9 electronically by selecting the check box.

**Note:** To view the information in English or Espanol, click the appropriate link.

3. Click **Continue.**

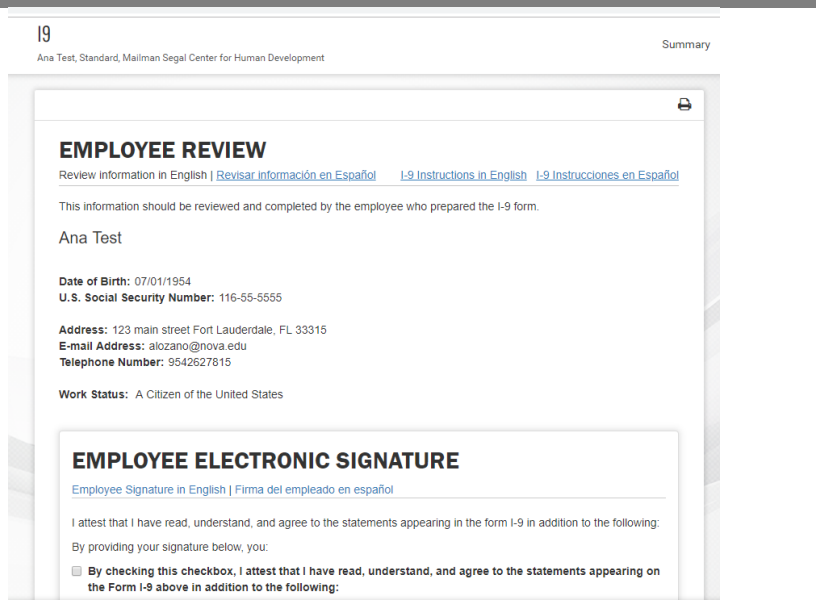

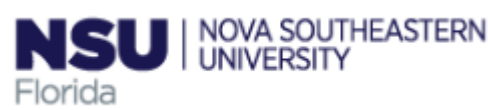

# **Step 5: Email the Receipt Code to NSU**

- **1.** Enter your NSU hiring liason's email address in the **Email To** box, click the **Send Email** button. You may also **Print this page** for your records.
- 2. Review the list of employment eligibility documents you will be asked to present on your first day of work.

**Note:** The list of documents varies based on to the citizenship status you entered in Section 1 of your I-9.

3. Click **Logout.**

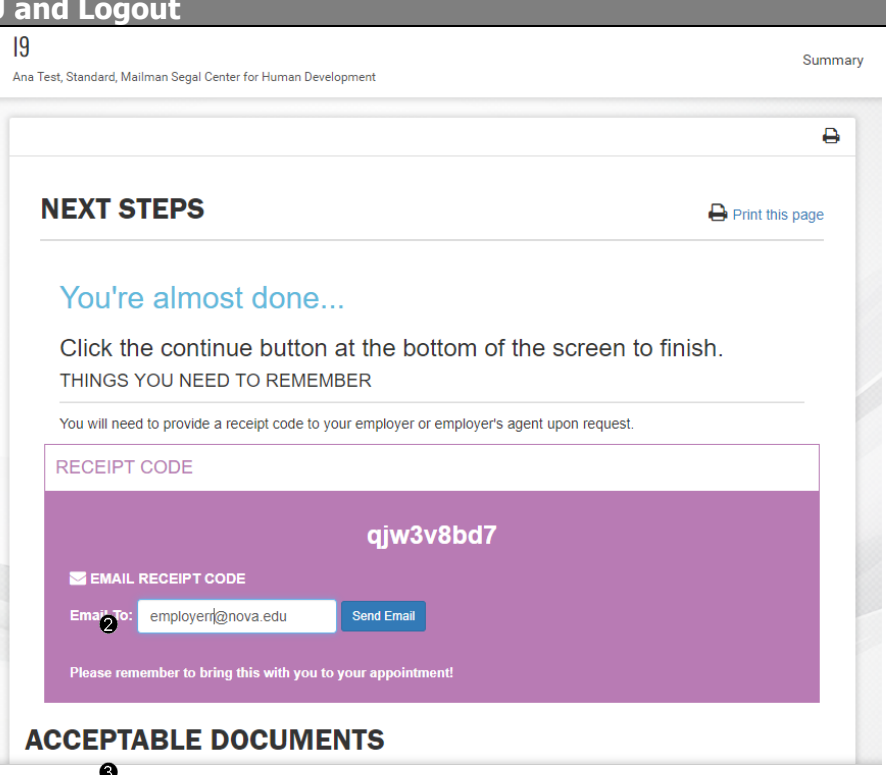

### **Step 6: Close the Web browser**

- 1. When this page opens, close the Web browser to ensure your information is cleared from the browser's memory.
- 2. Notify the hiring manager that you have completed your I-9 information or if you were unable to complete your I-9.

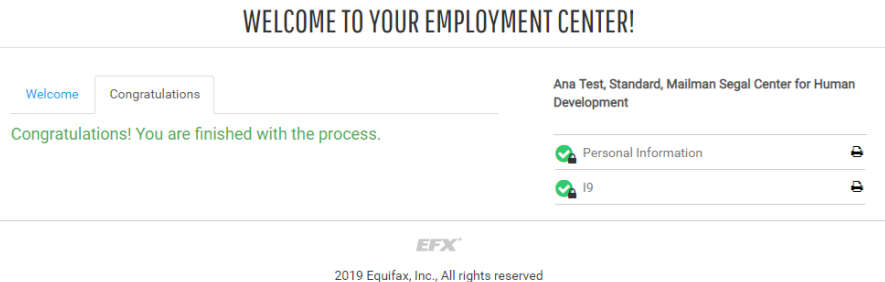

Privacy Policy | Terms of Use